# Průvodce pro zadávání transektových dat do online systému monitoringu motýlů - eBMS

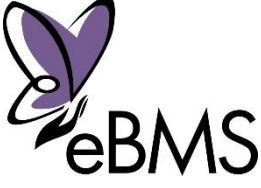

Tento online systém umožňuje a zjednodušuje zaznamenávání motýlů na transektu. Může být použit kdekoli na světě, ale v současnosti je především zamýšlen pro Evropu (tj. obsahuje seznam evropských druhů) a několik dalších zemí. Kde existuje formální národní Motýlí monitorovací schéma, tak doporučujeme jej využívat. Seznam existujících schémat v Evropě je [zde.](https://butterfly-monitoring.net/partners-ebms)

Vysvětlující videa pro jednotlivé kroky můžete najít na **[BCE YouTube ka](https://www.youtube.com/channel/UCG_78-FGl_adjSPBUUThfJw)nálu**.

## <span id="page-0-0"></span>Rychlý průvodce:

Pro začátek vkládání dat do online systému následujte tyto jednoduché kroky.

- 1. [Zaregisrujte si](http://www.butterfly-monitoring.net/user/register) účet.
- 2. Pro zaregistrování nové transektové trasy nebo pro kontrolu detailů již zadané trasy běžte na '[Moje mís](https://butterfly-monitoring.net/my-sites)ta'.
- 3. Pro vložení dat z transektového monitoringu jděte na ['Moje návštěvy transektu'](http://www.butterfly-monitoring.net/my-walks).
- 4. Pro shlédnutí, kontrolu a úpravu Vašich odeslaných dat použijte '[Moje záznamy'.](https://butterfly-monitoring.net/mydata/samples)
- 5. Všechna data můžete stáhnout na '[Moje ukládání'](https://butterfly-monitoring.net/mydata/downloads)
- 6. Pro kontrolu dat za celý rok i pro přehled dalších transektů použijte ['Moje výroční zpráva'](http://www.butterfly-monitoring.net/annual-summary).

Dole je průvodce pro klíčové části systému krok za krokem. Klíčové odkazy pro kliknutí jsou označeny červeně. Důležité oblasti na odkazech na web jsou označeny oranžovým oválem, např.

## <span id="page-0-1"></span>Obsah

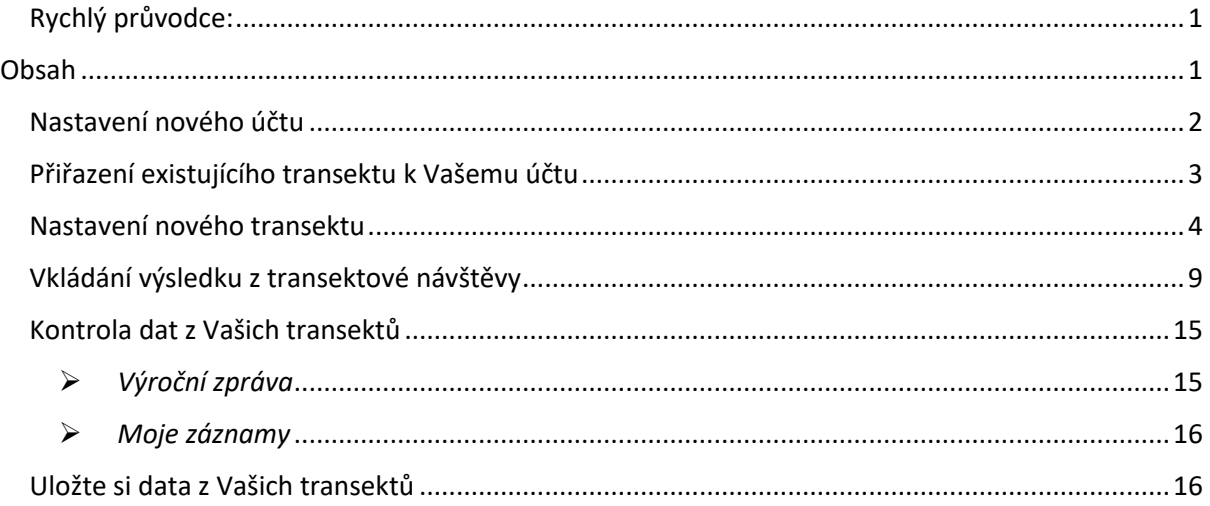

## <span id="page-1-0"></span>Nastavení nového účtu

Registrace účtu používá ověření platnosti e-mailu kvůli snížení rizika spamových účtů.

Jděte na <https://butterfly-monitoring.net/cs/vitejte> a klikněte na '**Log in'** (vpravo nahoře).

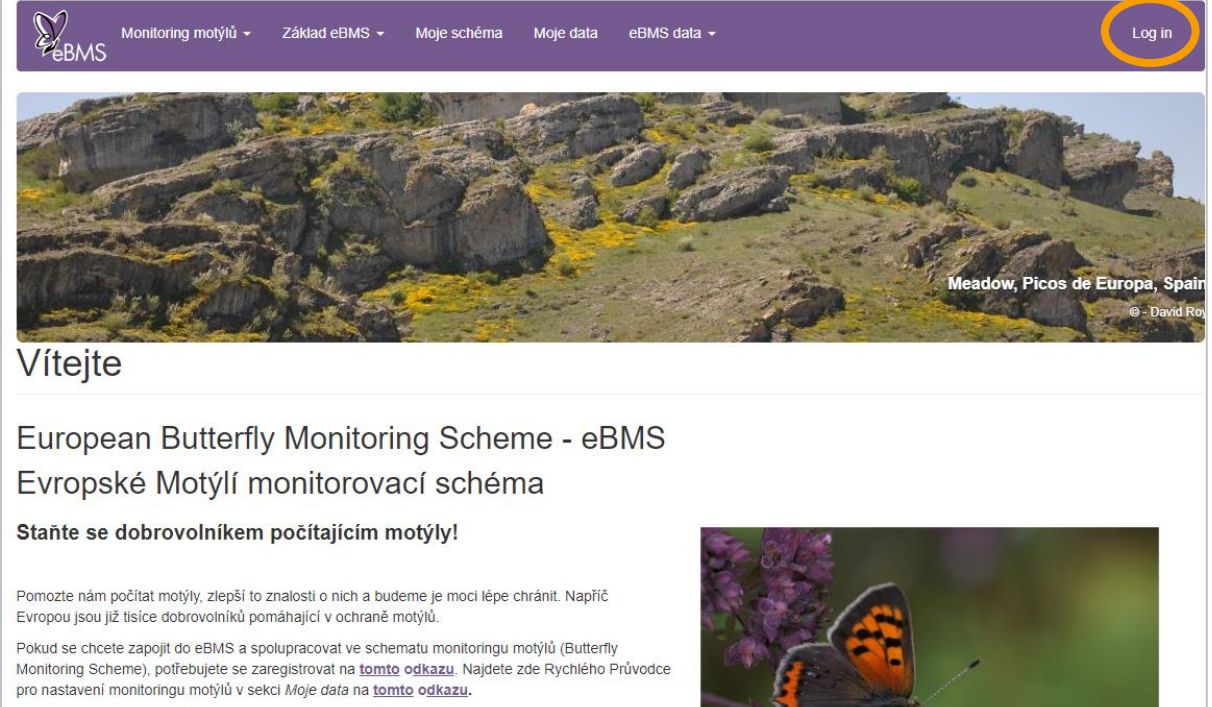

- Zapojte se do největší sítě občanské vědy

- Monitoring motýlů ve Vaší oblasti - zábava, která pomůže vědě

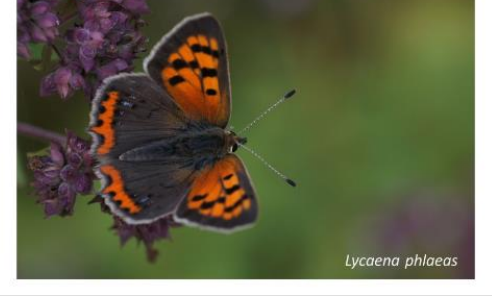

1. Vložte uživatelské jméno, Váš e-mail a skutečné jméno. Zaškrtněte správné časové pásmo, zemi, schéma, kterého jste součástí. Podívejte se na podmínky použití a zaškrtněte, že s nimi souhlasíte. Vložte obrázkový kód pro ověřená, že nejste robot. Klikněte na '**Vytvořit nový účet'**.

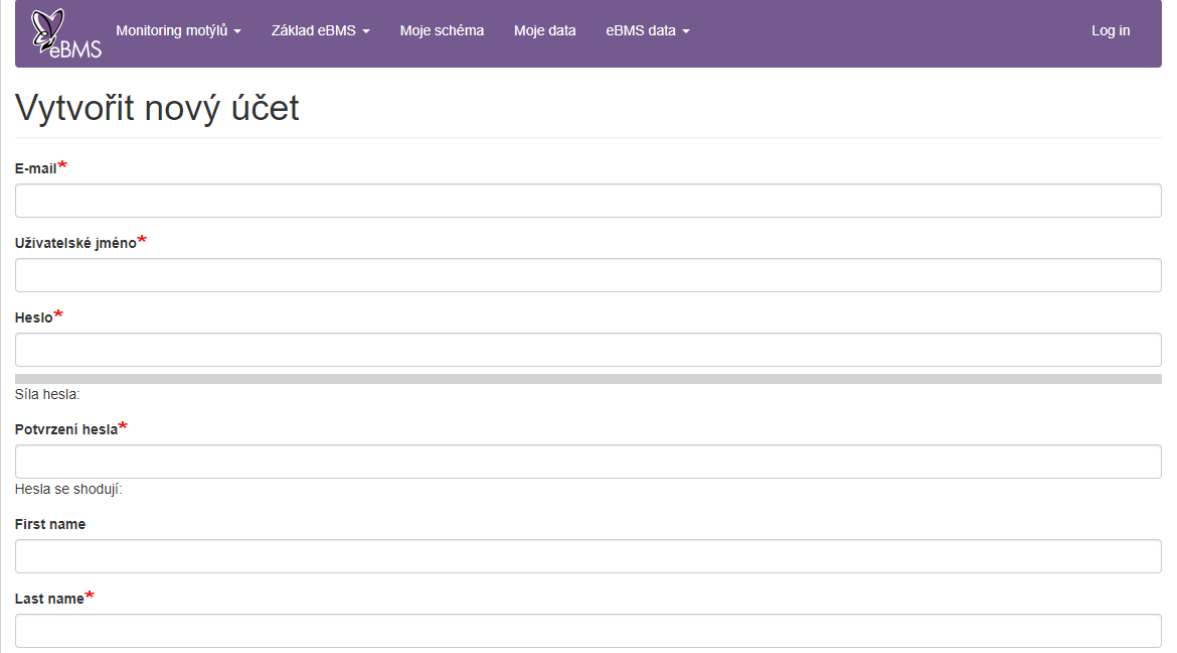

Vyplňte všechna požadovaná políčka (červeně označená nutná políčka). Vyberte si správně jazyk, schéma, do kterého patříte a pokud chcete pro začátek použít trénovací mód (Vaše data pak nebudou brána na zřetel v centrální databázi).

- 2. Po vyplnění políček obdržíte potvrzující e-mail s oznámením, že byl Váš účet zaregistrován.
- 3. Tento e-mail obsahuje následující text:

Thank you for registering at European Butterfly Monitoring. You may now log in by clicking this link or copying and pasting it to your browser:

[http://www.butterfly-monitoring.net/mydata/user/reset/17/1468321218/30vice](http://www.butterfly-monitoring.net/mydata/user/reset/17/1468321218/30vice-mLt67H11-Hxp5uw1zR-ltwOrEd20U0X7ETwc)[mLt67H11-Hxp5uw1zR-ltwOrEd20U0X7ETwc](http://www.butterfly-monitoring.net/mydata/user/reset/17/1468321218/30vice-mLt67H11-Hxp5uw1zR-ltwOrEd20U0X7ETwc)

This link can only be used once to log in and will lead you to a page where you can set your password.

After setting your password, you will be able to log in at <http://www.butterfly-monitoring.net/mydata/user> in the future using:

username: Your username password: Your password

- 4. Klikněte na odkaz v e-mailu ro potvrzení registrace, tím I validujete svou e-mailovou adresu.
- 5. Klikněte na tlačítko '**Log in'** na potvrzující webové stránce.
- 6. Vložte na následující stránce heslo, zadejte ho dvakrát. Vyberte si preferovaný jazyk a časovou zónu. Pak klikněte na '**Uložit**'.

#### **Váš účet je připraven k použití**

7. Vaše detaily můžete kdykoli změnit kliknutím na odkaz '**Můj účet'** v pravém horním rohu na jakékoli stránce webu, jděte pak do záložky 'Upravit'.

## <span id="page-2-0"></span>Přiřazení existujícího transektu k Vašemu účtu

- 1. Pokud zaznamenáváte motýly na již existujícím transektu, o kterém víte, že se již nalézá v systému, tak je důležité, abyste nezadávali transekt znovu. Kontaktujte Vašeho koordinátora a nebo napište adminstrátorovi na [ebms@ceh.ac.uk](mailto:ebms@ceh.ac.uk) a vyžádejte si přiřazení tohoto transektu k Vašemu účtu.
- 2. Pro seznam transektů přiřazených k Vašemu účtu klikněte na Moje data > '[Moje místa](https://butterfly-monitoring.net/my-sites)'.

## <span id="page-3-0"></span>Nastavení nového transektu

Pro lepší pochopení, jak zakreslit transekt, se můžete podívat na video "How to draw a transect [eBMS website"](https://www.youtube.com/watch?v=yTqaT8HNDUI&list=PLi6Kp1S3lc5JXFnYMS-9Mn4cC7p1PuEEU&index=2&ab_channel=ButterflyConservationEurope) na YouTube (anglicky).

Když nastavujete nový transekt, potřebujete nejen zakreslit jeho trasu do mapy, ale i vyplnit řadu dalších detailů. Proto si je připravte předem, než začnete. Také doporučujeme být v kontaktu s koordinátorem, který Vám poradí co se transektu týče.

1. Pro vytvoření nového transektu pokračujte na 'Moje data' a klikněte na '**[Moje místa'](https://butterfly-monitoring.net/my-sites)** a pak klikněte na **'Vložte místo'**.

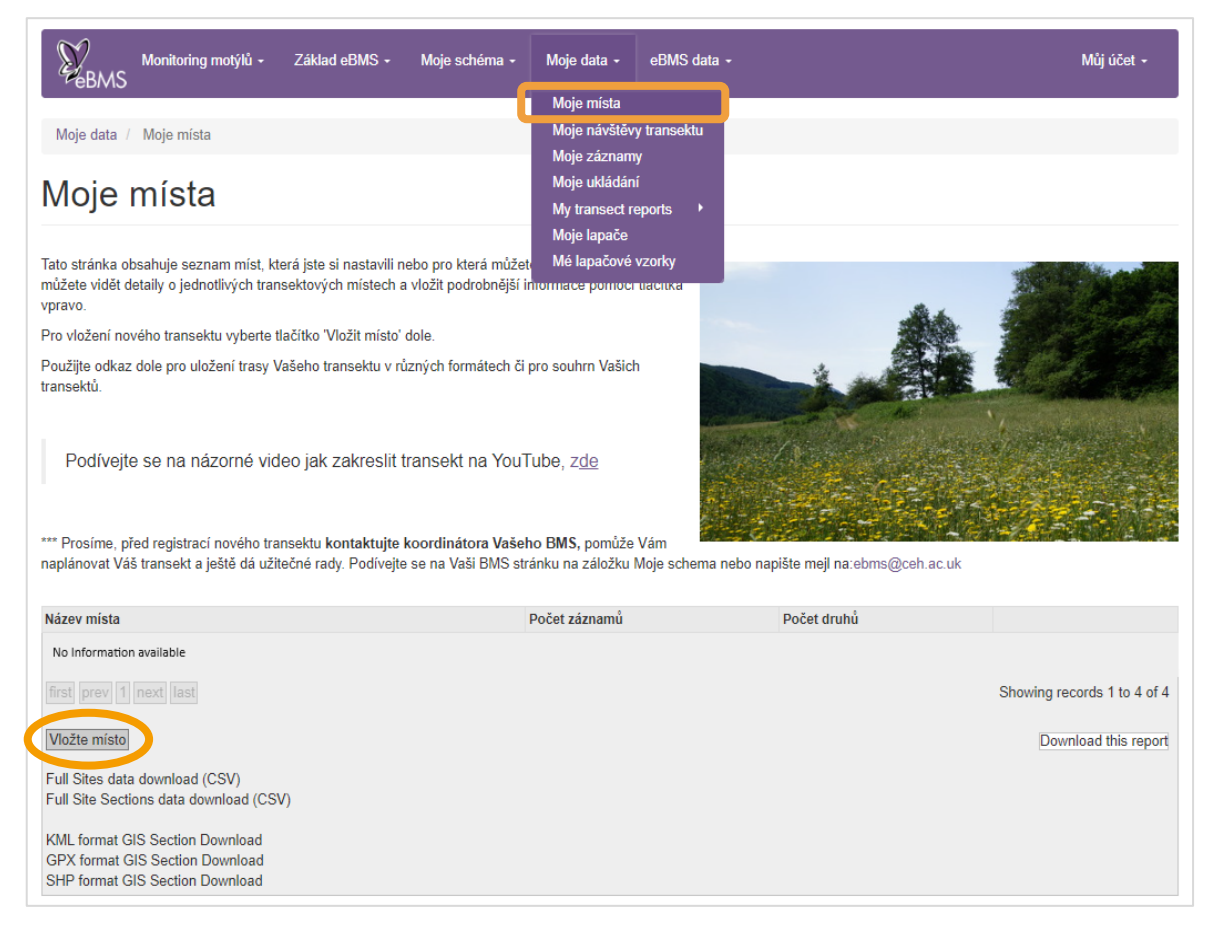

- 2. Vyberte zemi, ve které přidáváte transekt (viz obrázek dole). Na seznamu zemí jsou vynechány ty, které mají svoje Motýlí monitorovací schémata organizována jinak než na platformě eBMS. Pro takové země jděte na jejich seznam [zde.](https://butterfly-monitoring.net/partners-ebms)
- 3. Vložte jméno transektu.
- 4. Klikněte na Grid Ref. Zde zadáte přibližně prostředek Vašeho transektu. Pro jeho nalezení použijte buď mapku se zoomováním tam a zpět a když kliknete do mapy, dostanete zeměpisné souřadnice. Nebo pokud máte vlastní souřadnice, zadejte je sem.
- 5. Kód místa (Site Code) se vyplní automaticky, pouze administrátor ho může změnit.
- 6. Vložte počet sekcí na transekt (mezi 1 a 16).
- 7. Vložte šířku transektu. Normálně je to 5 metrů (2,5 m na každou stranu), ale můžete mít i 6 nebo 10 metrů.
- 8. Vložte co nejvíce detailů, kolik je možné pro popis biotopu (nejsou nutné).
- 9. Šedá políčka se vyplní automaticky po vytvoření transektu (celková délka atd.).

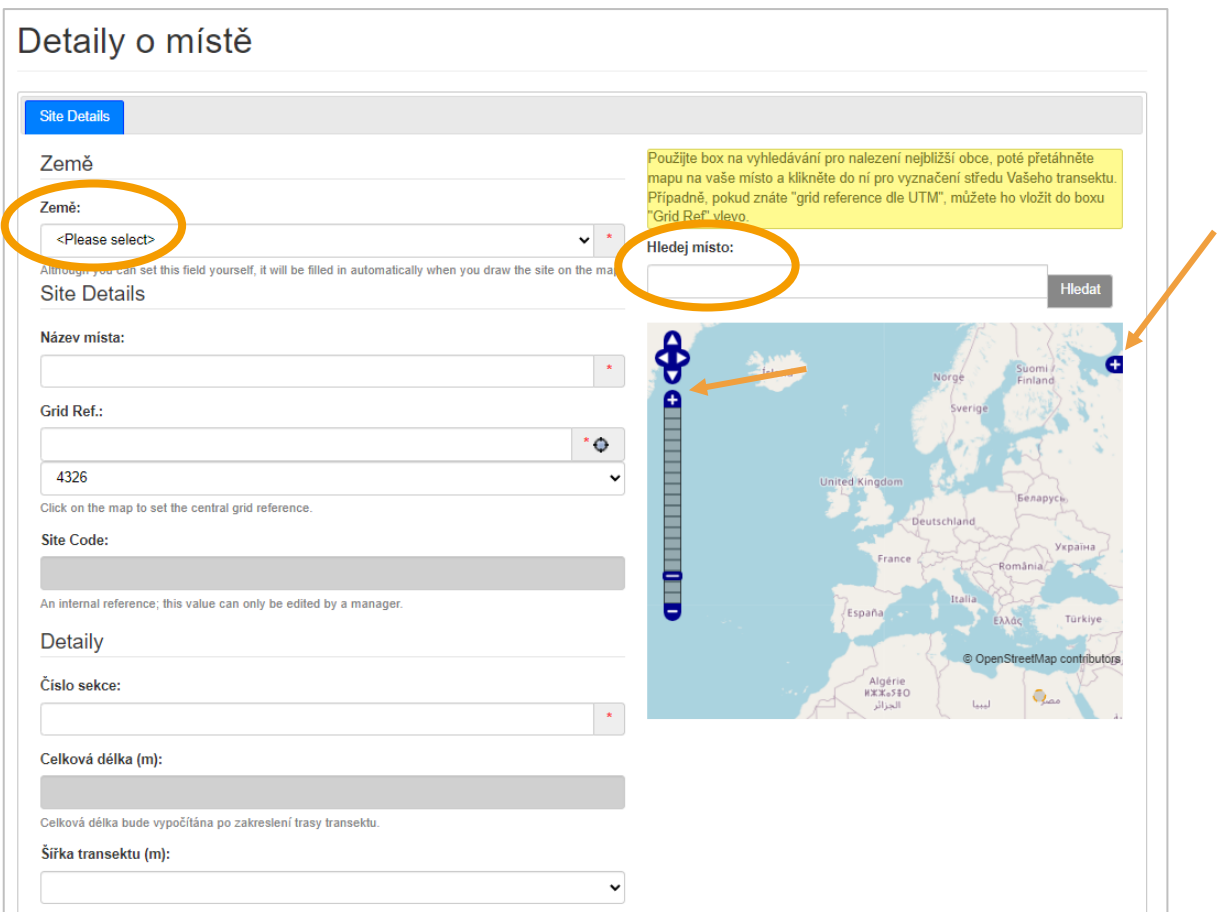

10. Klikněte dole na **'Uložit'** a transekt bude založen v systému.

11. Systém Vás přenese na druhou stránku, kde budete po jednotlivých sekcích zakreslovat transekt do mapy.

#### Zakreslení transektu sekce po sekci

- 1. Poté, co uložíte nový transekt, tak by Vás to mělo přenést na záložku '**Your Route'**.
- 2. Pro zakreslení první sekce se ujistěte, že je tato sekce zvýrazněná ('**S1**').
- 3. Pro zakreslení trasy můžete hýbat mapu podle potřeby, včetně přibližování nebo oddalování.

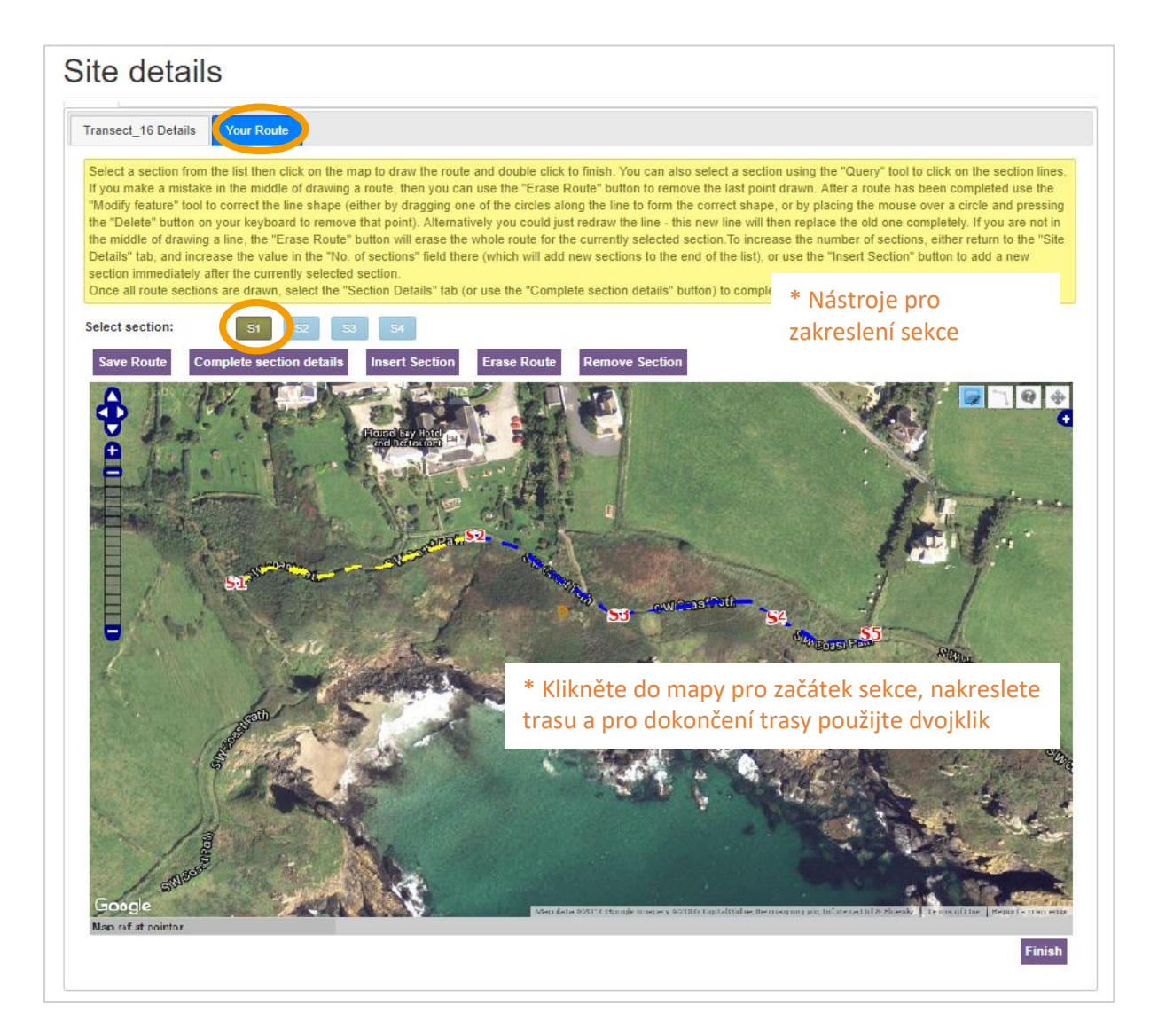

- 4. Pro kreslení použijte **nástroj na kreslení čar** (druhý nástroj), kolem kurzoru se ukáže malý kroužek.
- 5. Klikněte do mapy na začátek sekce, pak dokreslete zbytek sekce kliknutím do každého rohu nebo otáčením, dokud se nedostanete na konec sekce. Na konci použijte **dvojklik a tím sekci zakončíte**.
- 6. Když skončíte, tak by měla být dokončená sekce zvýrazněna jako žlutá přerušovaná čára. Nyní knikněte na "**Save Route**" a klikněte na další sekci.
- 7. Podobně pokračujte, dokud nenakreslíte všechny sekce. Novou sekci můžete přidat tlačítkem "**Insert Section**"

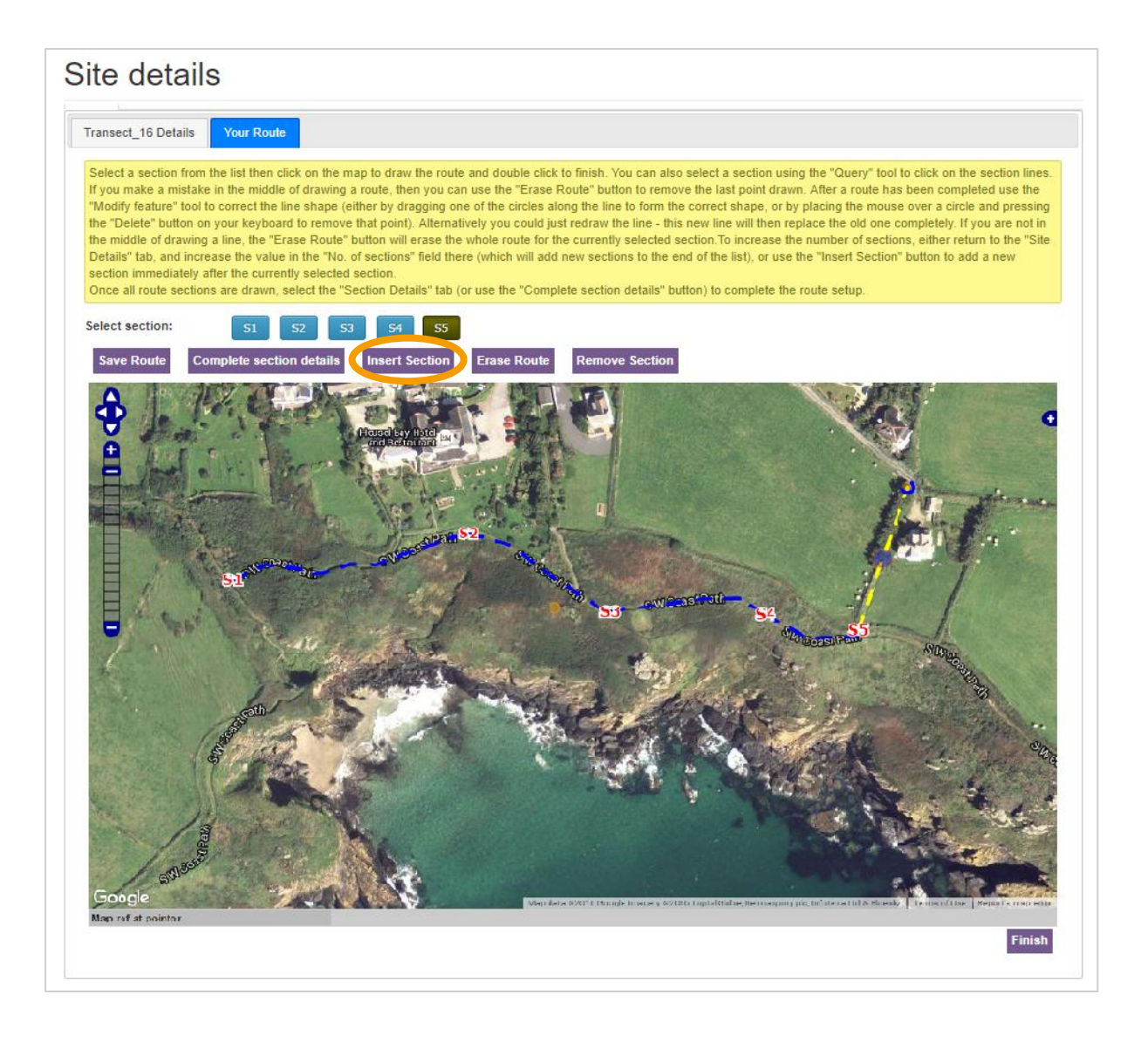

- 8. Zakreslení trasy může být někdy výzva. Pokud se Vám nelíbí výsledek, tak je několik možností, jak trasu upravit. Ujistěte se, že máte vyznačenou správnou sekci, kterou chcete měnit (např. S5).
- 9. Nejjednodušší je prostě překreslit novou čáru. Když použijete dvojklik, dostanete varování, jestli je v pořádku nahradit existující sekci.
- 10. Pokud Vám tam nakreslená trasa překáží, klikněte na 'Erase Route', která čáru úplně odstraní. Pokud jste udělali chybu někde uprostřed, toto tlačítko odstraní poslední uzel.
- 11. Pokud potřebujete změnit jeden či dva uzly, použijte **Modify tool** (první nástroj). Na každém uzlu se objeví malé modré kroužky, které mohou být přetaženy kam potřebujete. Můžete I přidat uzly přetažením prostředku čáry.
- 12. Když máte všechny sekce zakreslené, klikněte na tlačítko '**Complete section details**'. Poté klikněte na záložku '**Section Details**' a vložte co nejvíce podrobností o každé sekci a průběžně je ukládejte. Zde také můžete vidět délku každé sekce.

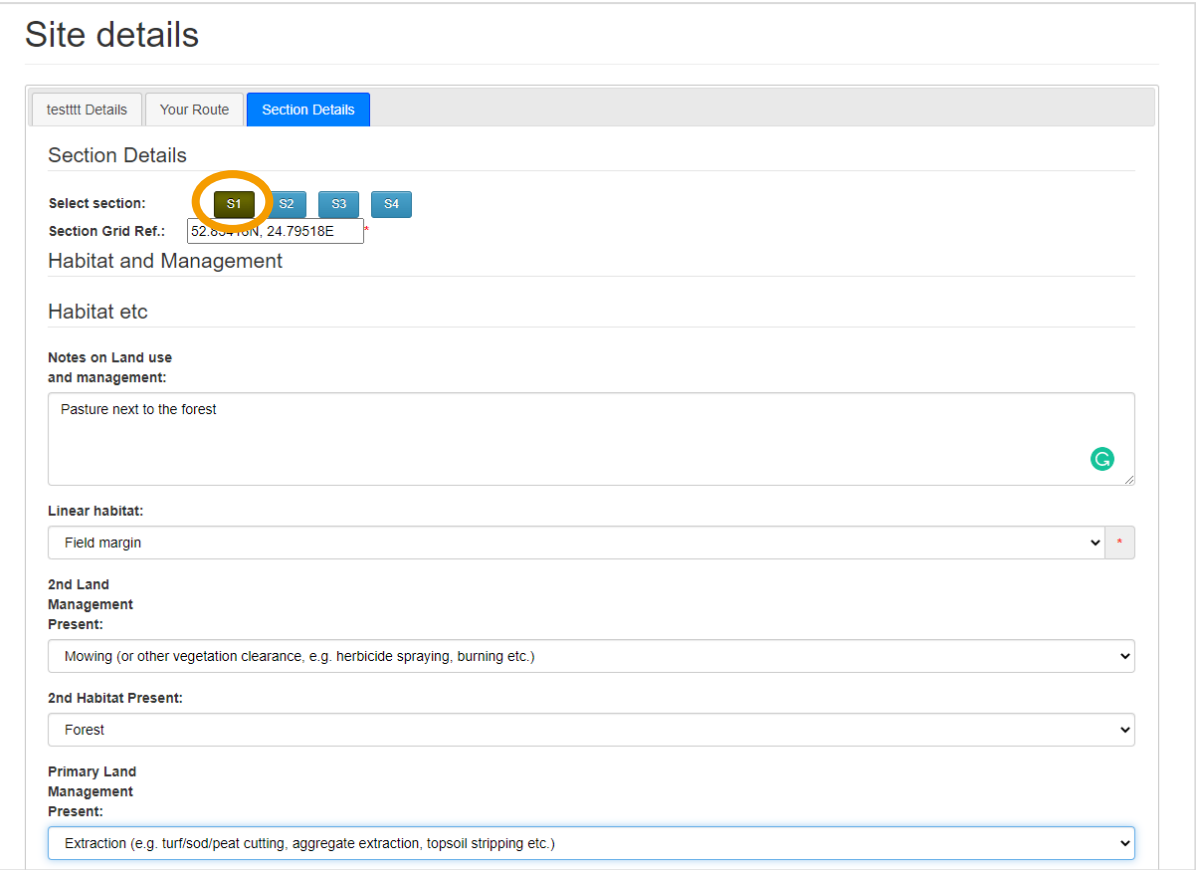

Pro dokončení celého transektu běžte na stránku "Your route" v *Site Details* a klikněte na Finish dole na stránce. Nyní je transekt zadaný a zaregistrovaný v systému eBMS.

Smazat transekt můžete pouze před jeho dokončením na první stránce se *Site Details*. Po jeho dokončení to již nejde, pokud chcete něco změnit nebo transekt smazat, musíte kontaktovat koordinátora nebo administrátora webu přes [ebms@ceh.ac.uk](mailto:ebms@ceh.ac.uk)

## <span id="page-8-0"></span>Vkládání výsledku z transektové návštěvy

Když už máte zakreslený transekt a nebo máte transekt přidělen k Vašemu účtu, můžete začít vkládat data (transekty přiřazené k Vašemu účtu by se měly objevit na stránce *Moje místa*).

1. V hlavním menu jděte na "Moje data" a klikněte na "M[oje návštěvy transektu"](https://butterfly-monitoring.net/my-walks), kde najdete

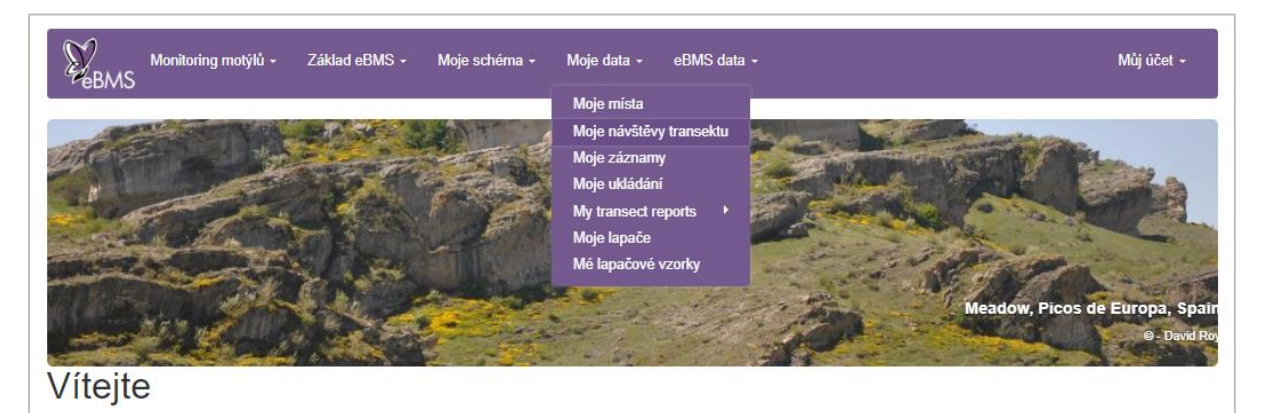

kalendář, ukazující Vaše návštěvy transektu.

2. Objeví se stránka "**Moje návštěvy transektu**" s kalendářem, kde se dají vybrat dny s Vašimi návštěvami.

## Moje návštěvy transektu

Tato stránka zobrazuje kalendářový pohled, umožňující vybrat termíny vašich transektových součtů. Pro vložení záznamů z Vašeho transektu klikněte na datum. Jako výchozí rok je nastaven ten současný, pro výběr jiného roku použijte šipky. Klikněte na odkaz transektové návštěvy pro úpravu již uložených dat.

Pro záznam transektové návštěvy:

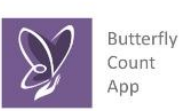

Můžete si uložit a vytisknout škrták (Field Sheet pdf) pro zápis dat přímo v terénu · Nebo si můžete zadat údaje přímo na transektu pomocí mobilního telefonu, když si na něj uložíte a nainstalujete eBMS aplikaci "ButterflyCount" (podrobnosti na nej diozne a hamodagice ebino ap

Podívejte se na vysvětlující video o tom, jak přidat novou návštěvu do transektů na YouTube, zde.

Prosim, podivejte se na pořadí dnů v týdny: první den týdne nemusí být pondělí, pořadí dnů je organizováno podle 1. ledna současného roku.

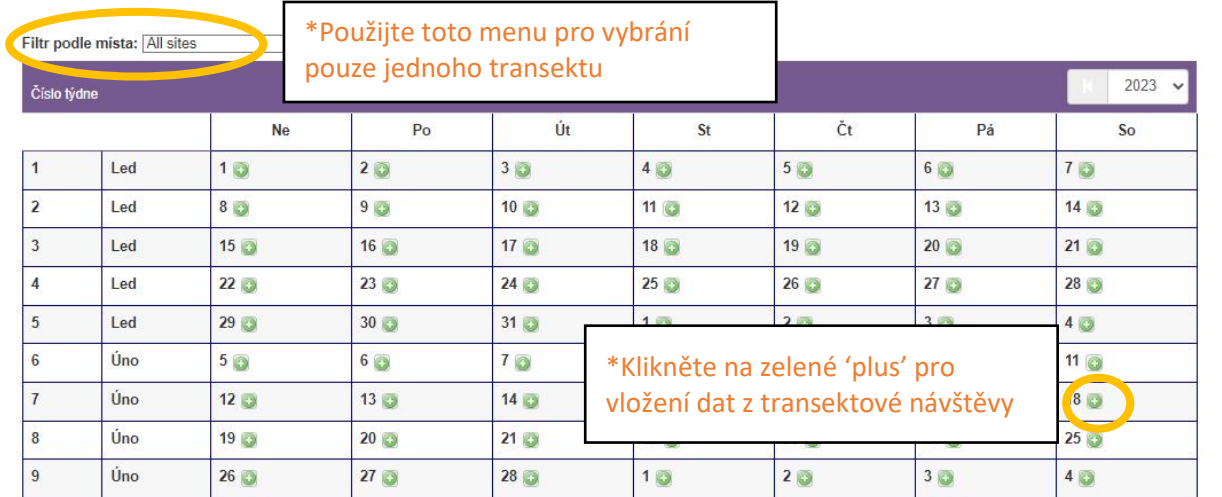

- 3. Pokud chodíte několik různých transektů, tak si ze seznamu můžete vybrat jen jeden.
- 4. Najděte si datu návštěvy transektu, klikněte na zelenou značku 'plus' a vytvořte tak novou návštěvu, dostanete obrazovku '**Zaznamenávání transektových dat**'.
- 5. Ujistěte se, že máte vybrán správný transekt. Zkontrolujte jméno mapovatele, případně upravte. Zadejte čas začátku a konce návštěvy, teplotu a informace o větru (Beaufortova stupnice).
- 6. Když vložíte % oslunění, tak se vyplní pro všechny sekce. Pro každou sekci zvlášť se pak dá oblačnost vyplnit na další obrazovce.
- 7. Nezapomeňte zapsat do poznámek jakékoli změny na transektu (poškození, změny managementu atd.). Můžete také přidat fotku.
- 8. Po vyplnění všech informací z návštěvy transektu klikněte na '**Následující'**.

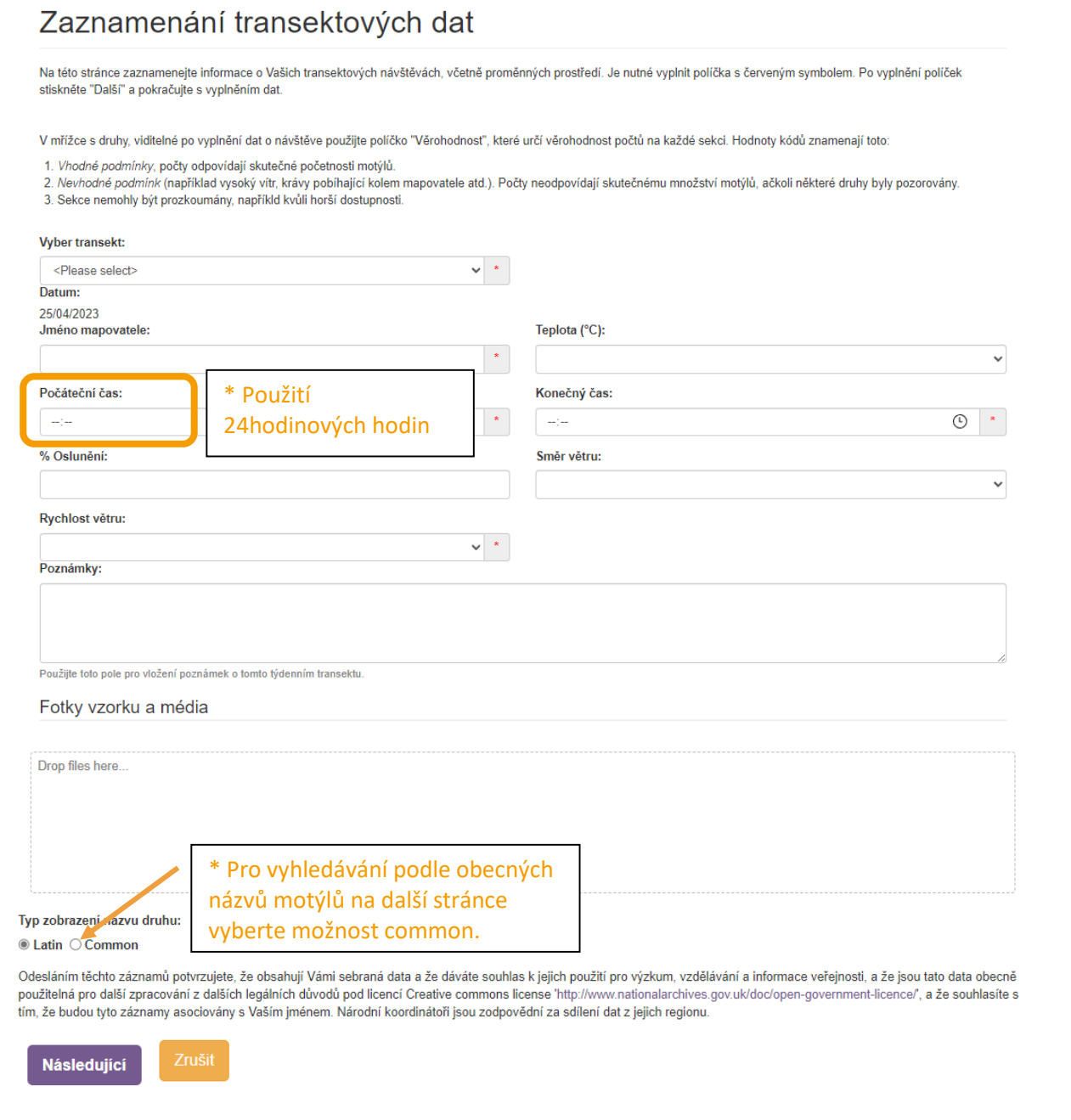

#### 9. První, co na stránce pro vkládání motýlů (druhá stránka) uvidíte, je vyskakovací okno s informací, že napřed musíte vyplnit **zvýrazněná data o sekcích** (jako na obrázku dole).

## Zaznamenání transektových dat Na této stránce zaznamenejte informace o Vašich transektových návštěvách, včetně proměnných prostředí. Je nutné vyplnit políčka s červeným symbolem. Po vyplnění políček stiskněte "Další" a pokračujte s vyplněním dat. V mřížce s druhy, viditelné po vyplnění dat o návštěve použijte políčko "Věrohodnost", které určí věrohodnost počtů na každé sekci. Hodnoty kódů znamenají toto 1. Vhodné podmínky, počty odpovídají skutečné početnosti motýlů. 2. Nevhodné podmínk (například vysoký vítr, krávy pobíhající kolem mapovatele atd.). Počty neodpovídají skutečnému množství motýlů, ačkoli některé druhy byly pozorovány. 3. Sekce nemohly být prozkoumány, napříkld kvůli horší dostupnosti

## Test-Belarus on Tuesday 25th April 2023

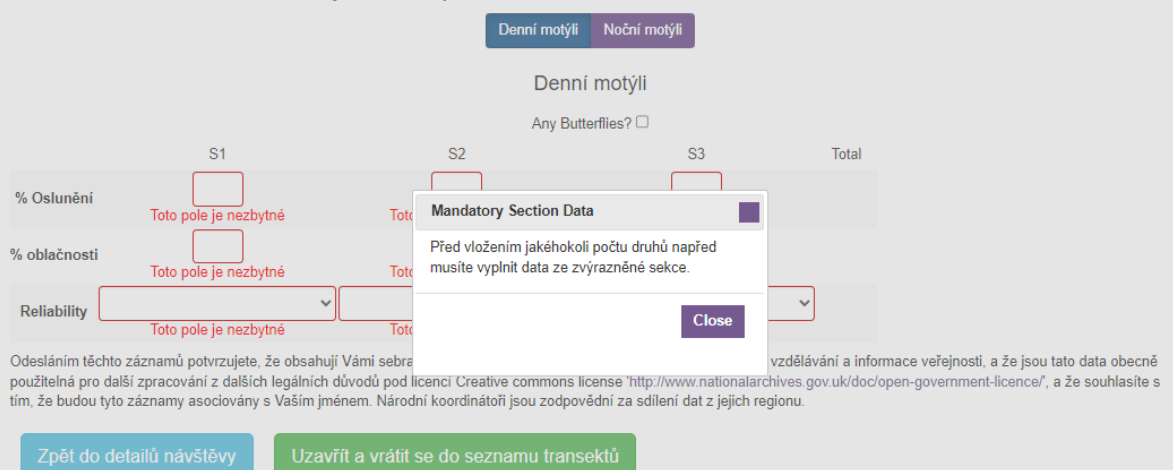

10. zvýrazněná pole:Klikněte prostě na tlačítko "Close" a vyplňte zvýrazněná políčka:

- **% oblačnosti** pro každou sekci, může se to lišit mezi sekcemi a je to nezbytná informace.
- **Věrohodnost (Reliability)**: Bylo možné provést návštěvu transektu? Vyberte z mnu jednu z možností:
	- 1. Vhodné podmínky
	- 2. Nevhodné podmínky
	- 3. Nemožné vykonat průzkum

Toto políčko nám udává informace o možnostech procházet transekt a pokud zde byla nějaká omezení bránící návštěvě (zvířata na sekci, zavřená brána, nevhodné počasí).

11. Když jsou zvýrazněná políčka vyplněná, je pak možné vyplnit i údaje o pozorovaných druzích motýlů. Napřed musíte odpovědět na otázku, zda *Byli nějací motýli?* Po potvrzení se zaškrtávací box zbarví modře (viz šipka). Poté se na stránce objeví tabulka s druhy motýlů s několika možnostmi a jednou z nich vybranou modře:

- Můžete si vybrat "**Předvybraný seznam druhů**" (*Preload species list*): Žádný, Druhy známé z tohoto místa, Druhy mnou zaznamenané

- Můžete také vybrat řazení druhů (napravo) pomocí " **Pořadí podle druhu:**": Taxonomické řazení, Druhový název (abecedně).

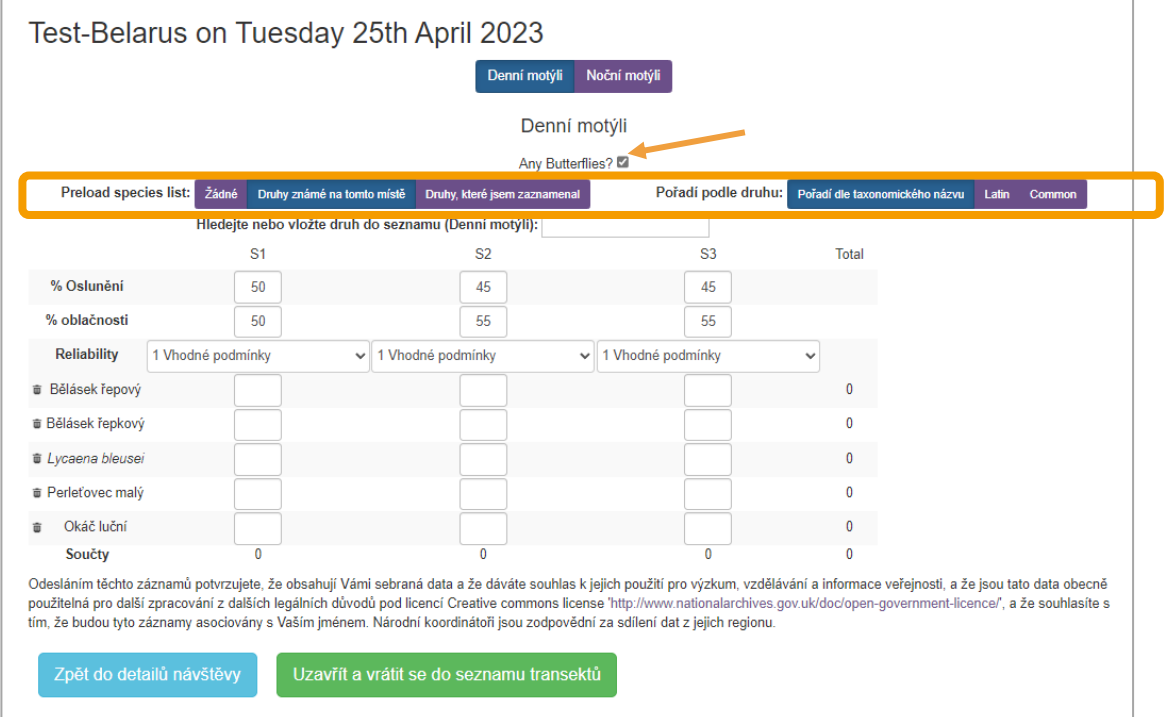

- 12. Nyní můžete vkládat počet jedinců **každého z pozorovaných druhů na sekci**.
- 13. Můžete **vložit druhy do seznamu** napsáním jejich názvu v políčku nad částí "Vyhledat nebo vložit druh do seznamu". Názvy se automaticky doplňují se psaním (viz dole). Vyberte požadovaný druh jak se objeví a přidá se tak do seznamu. Jakýkoli druh můžete opět smazat, pokud není nezbytný a nenese další informace o sekci transektů (symbol koše před názvem).

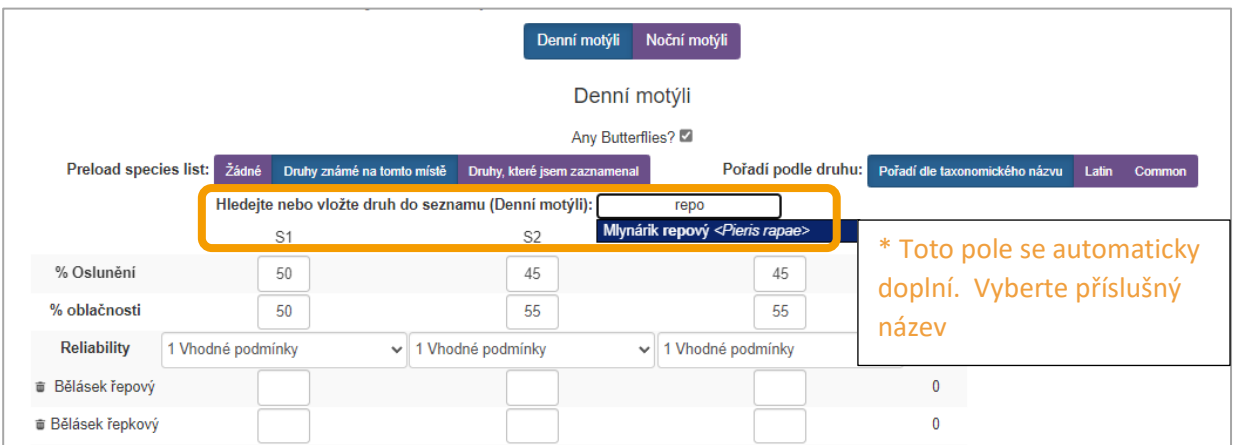

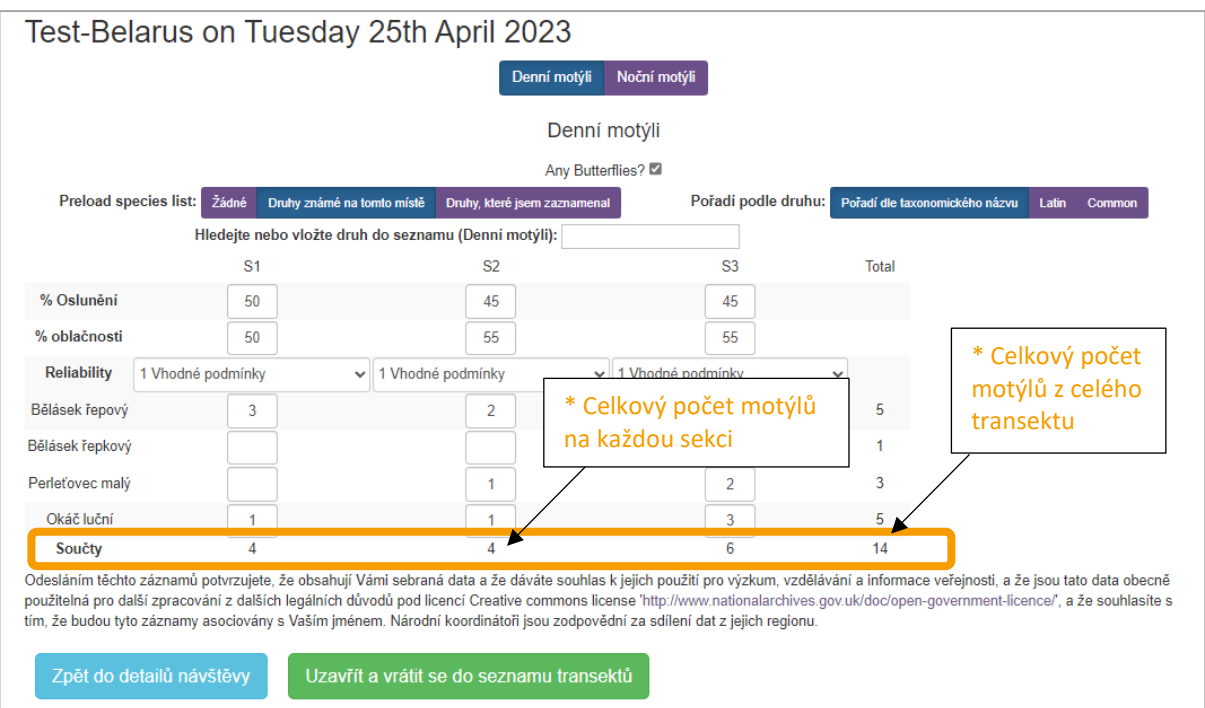

14. Data se ukládají automaticky, stejně jako se automaticky dělají součty motýlů z každé sekce dole a pro každý druh vpravo. Celkový počet jedinců je pak vpravo dole.

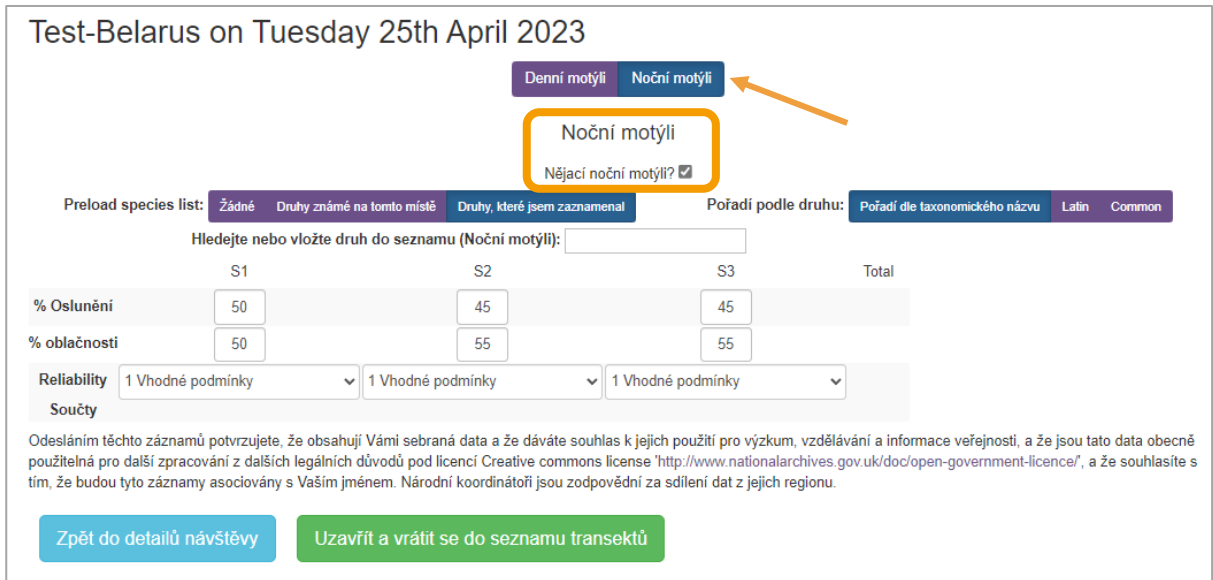

Do systému můžete zadávat data pro denní motýly, ale I pro noční.

- 15. Vyberte v horní části stránky položku "Noční motýli" a systém umožní jejich vložení na jednotlivé sekce, stejně jako u denních motýlů. Pro potvrzení výskytu nočních motýlů na transektu klikněte také na otázku *Nějací noční motýli?*
- 16. Až vložíte všechny údaje, klikněte na '**Zakonči a vrať se do seznamu transektů**'

Na stránce "Moje transektové návštěvy " uvidíte kalendář se všemi Vašimi transekty, které jste tam vložili. Tyto informace můžete kdykoli zkontrolovat a pozměnit nebo vložit další informace.

Moje data / Moje návštěvy transektu

# Moje návštěvy transektu

Tato stránka zobrazuje kalendářový pohled, umožňující vybrat termíny vaších transektových součtů. Pro vložení záznamů z<br>Vašeho transektu klikněte na datum. Jako výchozí rok je nastaven ten současný, pro výběr jiného roku p Klikněte na odkaz transektové návštěvy pro úpravu již uložených dat.

#### Pro záznam transektové návštěvy:

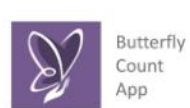

 $\ddot{\phantom{a}}$ 

Můžete si uložit a vytisknout škrták (Field Sheet pdf) pro zápis dat přímo v terénu wuczer so urozna a vyuskich do bie primo na transektu pomocí mobilního telefonu, když si<br>na něj uložíte zadat údaje přímo na transektu pomocí mobilního telefonu, když si<br>na a<u>tránce</u> eBMS- mobilní aplikace)<br>na <u>stránce</u> eB

Podívejte se na vysvětlující video o tom, jak přidat novou návštěvu do transektů na YouTube, zde.

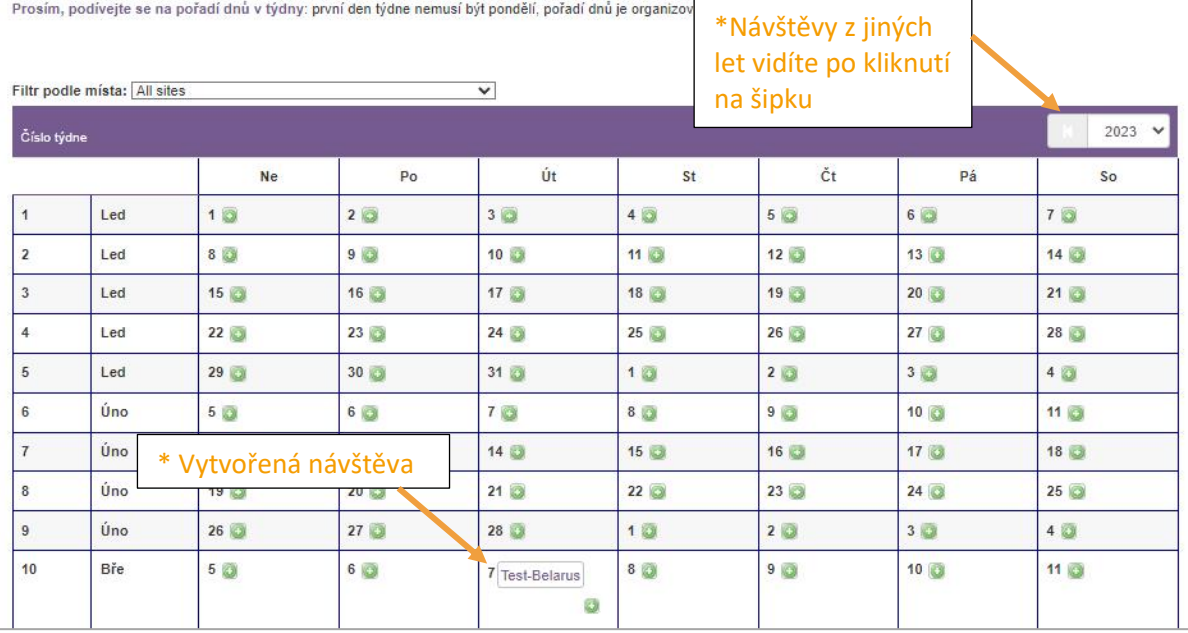

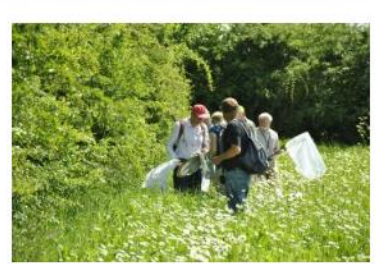

## <span id="page-14-0"></span>Kontrola dat z Vašich transektů

#### ➢ *Výroční zpráva*

<span id="page-14-1"></span>Mějte prosím na zřeteli, že se Vaše údaje neobjeví v systému hned ve výročním souhrnu. Jsou pro to dva důvody:

1) v systému běží proces, který každých 15 minut počítá celkové hodnoty a odhady a 2) zde exisuje ukládací mezipaměť (pro ukládání spočítaných souhrnů) pro urychlení reakcí stránky. Data by měla být v mezičase dostupná na stránce 'Moje transektové návštěvy'.

1. Běžte v hlavním menu na Moje data -> My transekt reports a klikněte na **['Moje výroční](https://butterfly-monitoring.net/annual-report)  [zpráva](https://butterfly-monitoring.net/annual-report)'**, ukáže se souhrn transektových dat. Ze začátku vidíte všechna data ze současného roku ze všech transektů, které máte přičleněny k účtu. Můžete se ale podívat na další možnosti, jako jiné souhrny a nebo jiné roky.

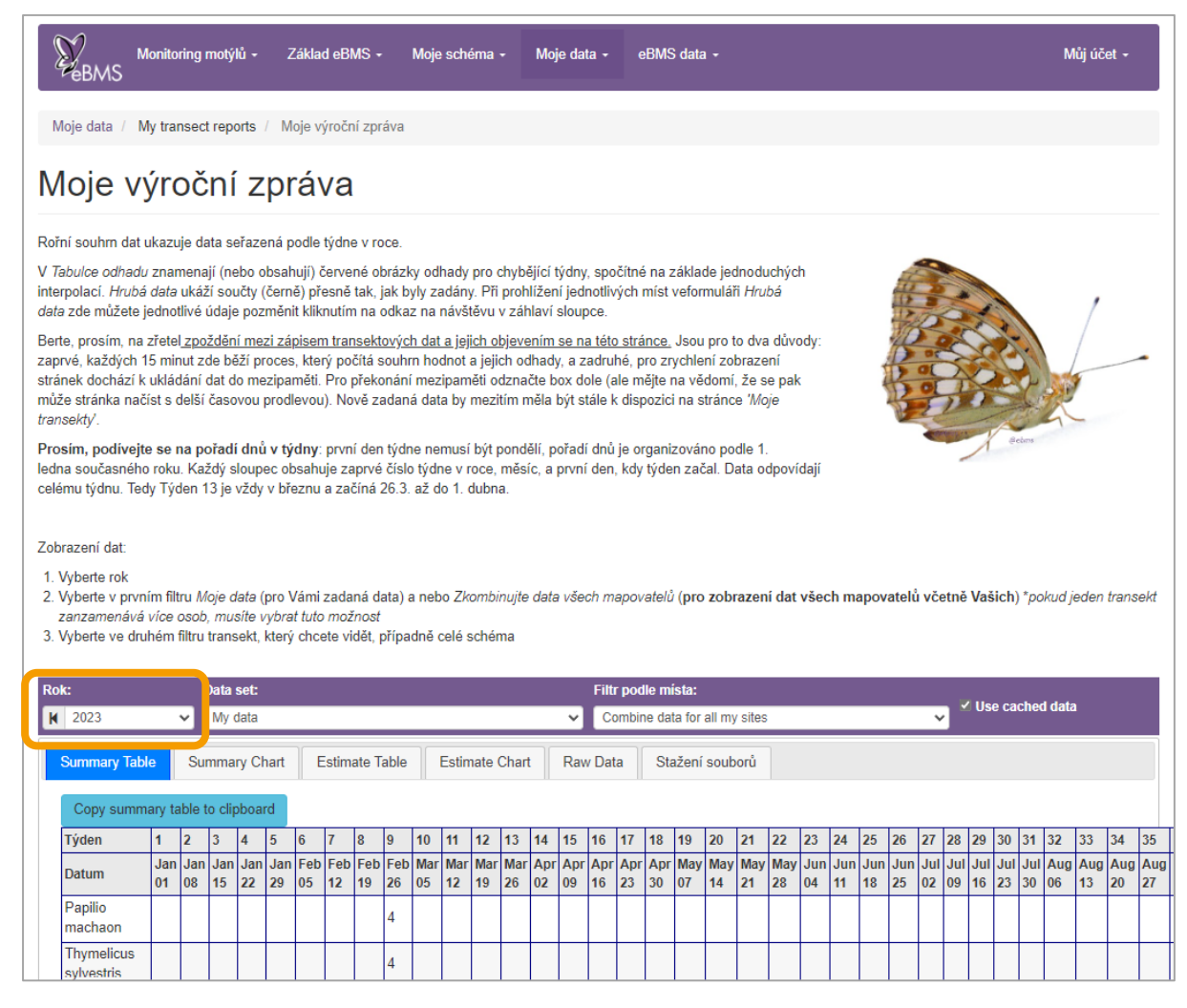

- 2. Můžete **změnit rok** kliknutím na černé šipky nebo výběrem z nabídky (nahoře vlevo)
- 3. Můžete si filtrovat data Vaše či kohokoli jiného v systému použitím '*Filter by recorder'*. Pokud sdílíte transekt s někým jiným, tak abyste viděli kompletní data, vyberte si napřed filtr '*Combine data for all recorders*'.
- 4. Můžete si vybrat zobrazení všech míst nebo jen míst propojených s Vaším účtem pomocí '*Filtr podle místa'*: vybrat jen jeden transekt a nebo všechny.
- 5. Můžete použít tabulky pro zobrazení surových dat a nebo souhrnná data a nebo přidat jednoduché odhady pro chybějící týdny. Můžete si také informace zobrazit jako grafy.
- 6. Nejlepší metoda pro kontrolu vlastních dat je vybrat je ze seznamu a zobrazit je jako 'raw data'. Když v tomto módu uvidíte chybu, která by měla být opravená, tak ji můžete opravit přímo kliknutím na datum na horní straně sloupce a otevře se stránka s Data Entry.
- 7. V záložce "Stažení souborů" si můžete uložit údaje v různých formátech.

Pozor, data na této stránce jsou zobrazená jako týdny a první den je prvním dnem začínajícího týdne. Týden tak nutně nemusí začínat pondělkem. Podobně den nahoře není dnem Vaší návštěvy, ale prvním dnem týdne. Pokud uděláte dvě nebo více návštěv v jednom týdnu, data zde ukazují jejich součet.

#### <span id="page-15-0"></span>➢ *Moje záznamy*

Pro všechna data registrovaná v systému eBMS klikněte na Moje data -> [Moje záznamy](https://butterfly-monitoring.net/mydata/samples), přímo na webu a nebo v mobilní aplikaci. Můžete zde zkontrolovat a upravovat všechny nálezy odeslané do systému eBMS a podívat se na ně v mapě.

## <span id="page-15-1"></span>Uložte si data z Vašich transektů

Můžete si stáhnout data ze všech transektů, přiřazených k Vašemu účtu. Jděte na Moje data -> [Moje](https://butterfly-monitoring.net/mydata/downloads)  [ukládání.](https://butterfly-monitoring.net/mydata/downloads) Na této stránce můžete stáhnout data o výskytu motýlů (informace o druzích) z Vašich transektů a informace o sběrech (detaily o návštěvách) pro všechny roky. Data se ukládají ve formátu csv, která se dají otevřít v excelu. O tom, jak [konvertovat csv do excelu si přečtěte zde](https://butterfly-monitoring.net/sites/default/files/Pdf/using%20the%20website/How%20to%20open%20a%20CSV.pdf).

Na této stránce můžete stáhnout i data z 15-minutového Součtu a z lapačů na noční motýly. Pro stáhnutí dar z jednoho transektu a roku raději využijte stránku s Výroční [zprávou.](https://butterfly-monitoring.net/annual-report)

Pro stažení trasy Vašich transektů jděte na Moje data -[> Moje místa.](https://butterfly-monitoring.net/my-sites) Je zde několik možností pro stažení tras.

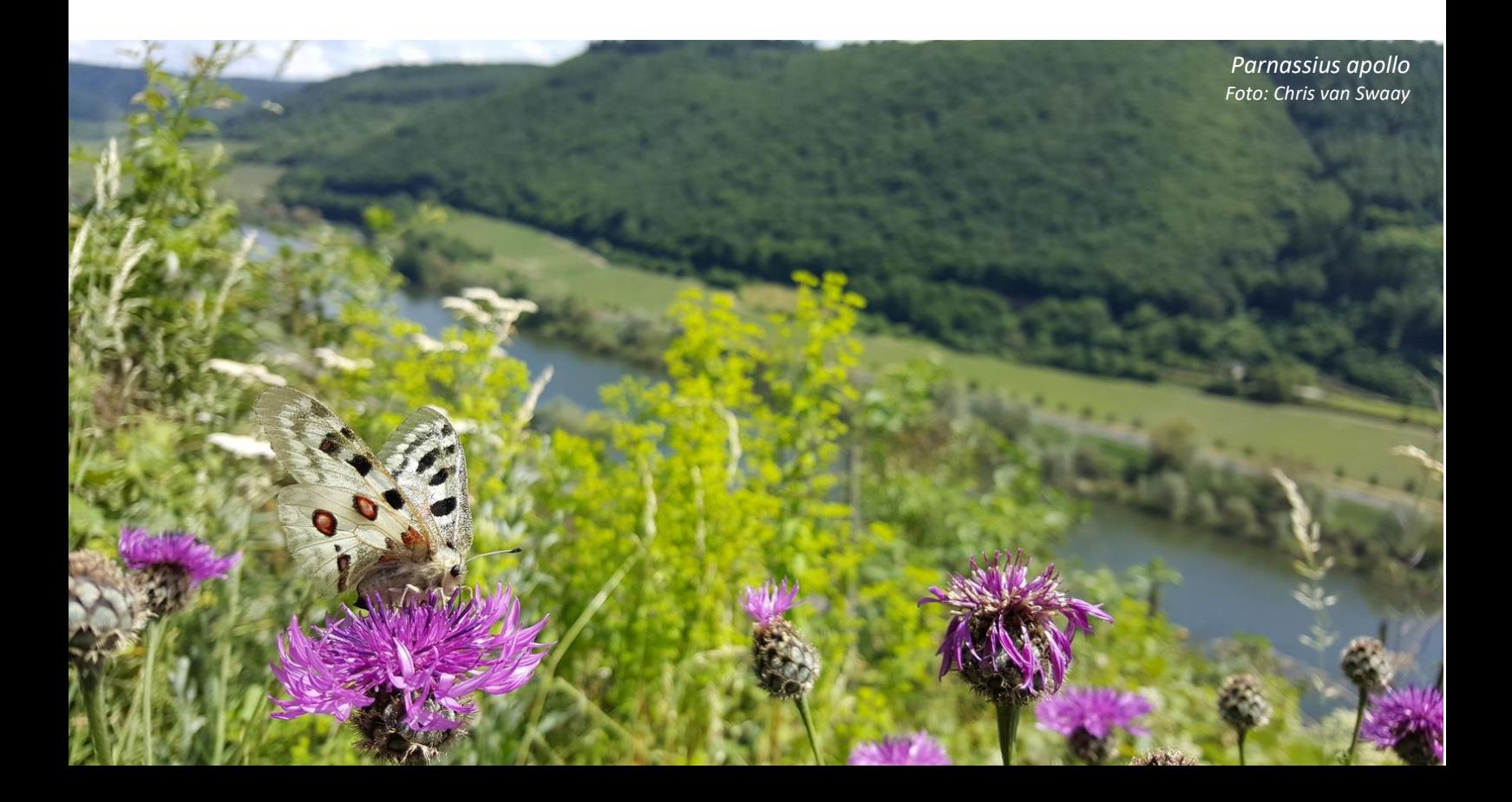